# **Instrukcja wyboru … Uniwersytetu Mikołaja Kopernika w Toruniu za pomocą środków komunikacji elektronicznej**

#### **1. Uruchomić przeglądarkę internetową**

**2. Uruchomić stronę internetową programu Ankieter - wpisać adres: ankieter.umk.pl**

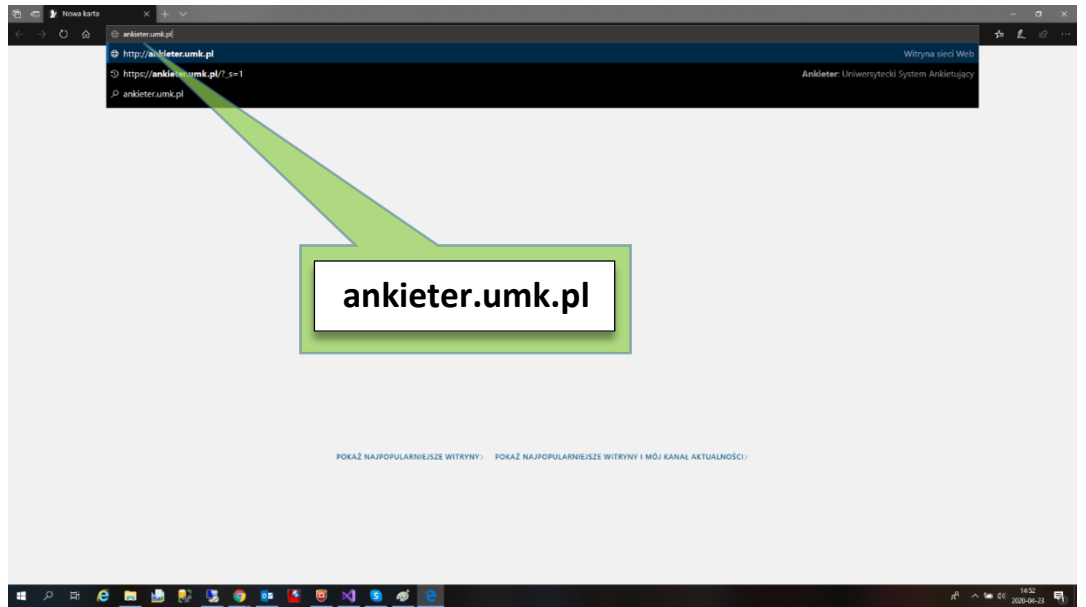

**3. Na stronie programu Ankieter wybrać opcję Zaloguj** 

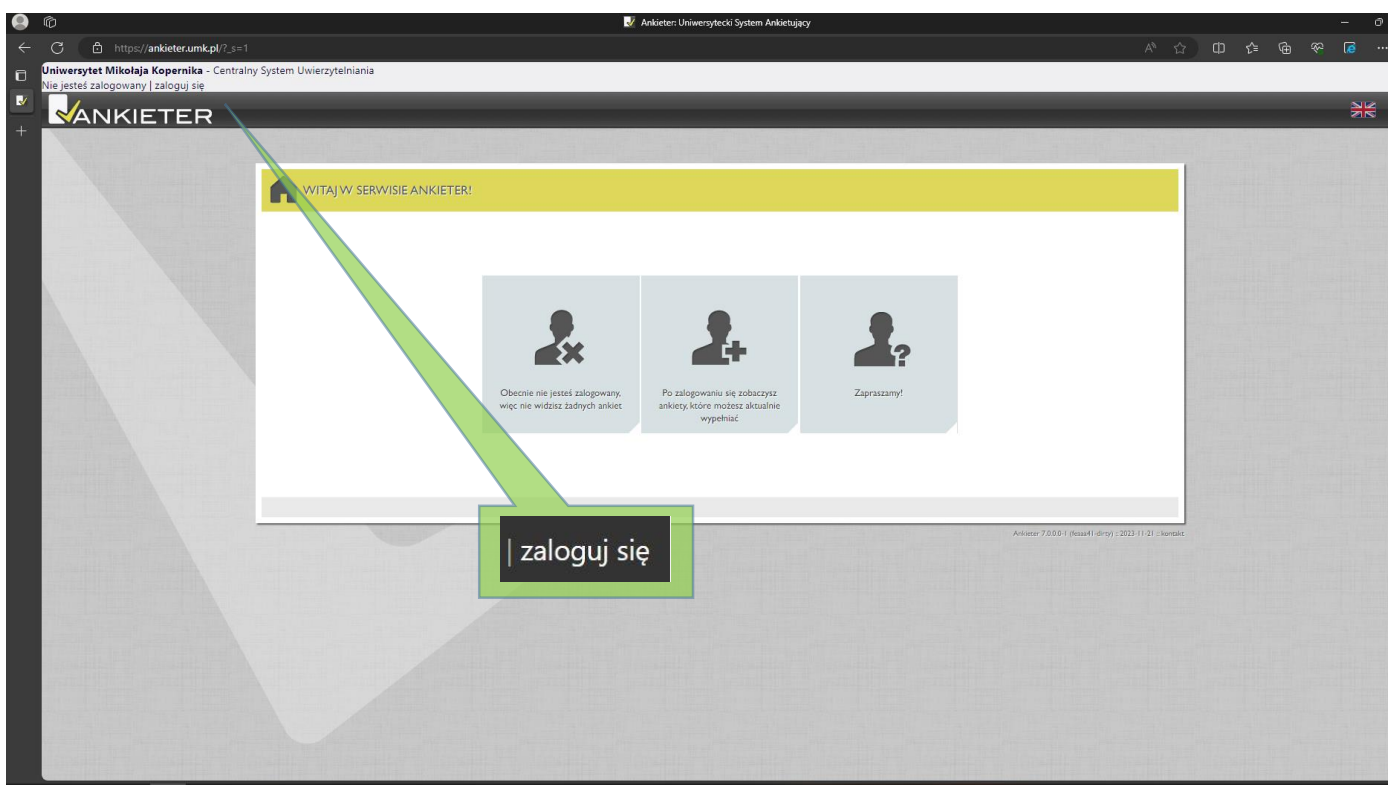

**4. W oknie Centralnego Punktu Logowania podać adres email oraz hasło**

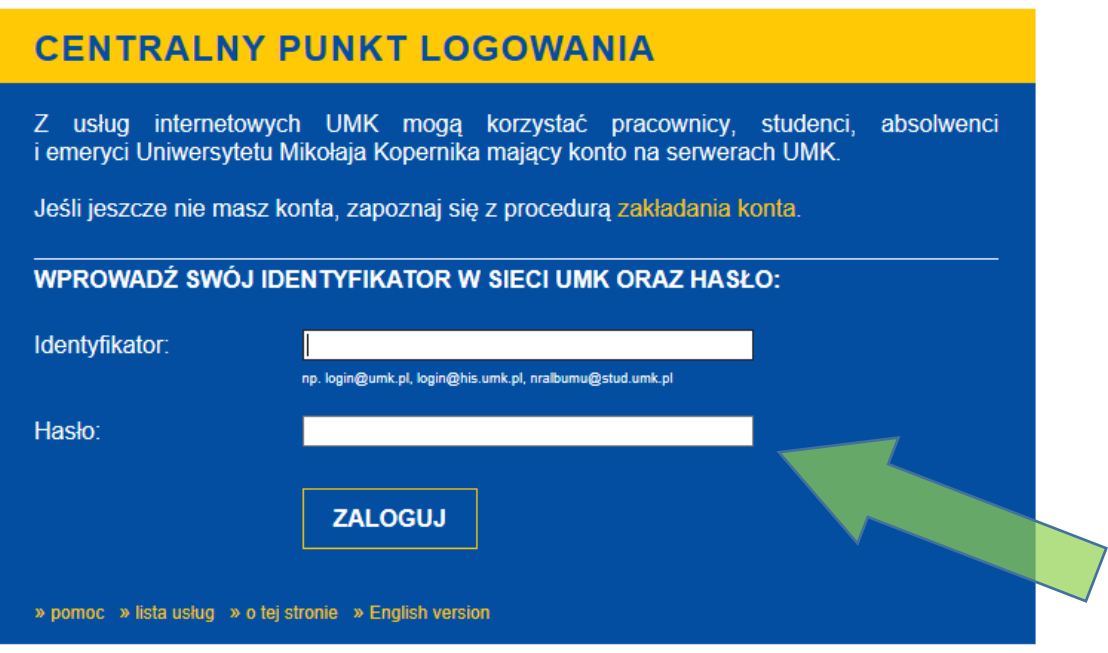

## **5. Wybrać opcję Ankiety**

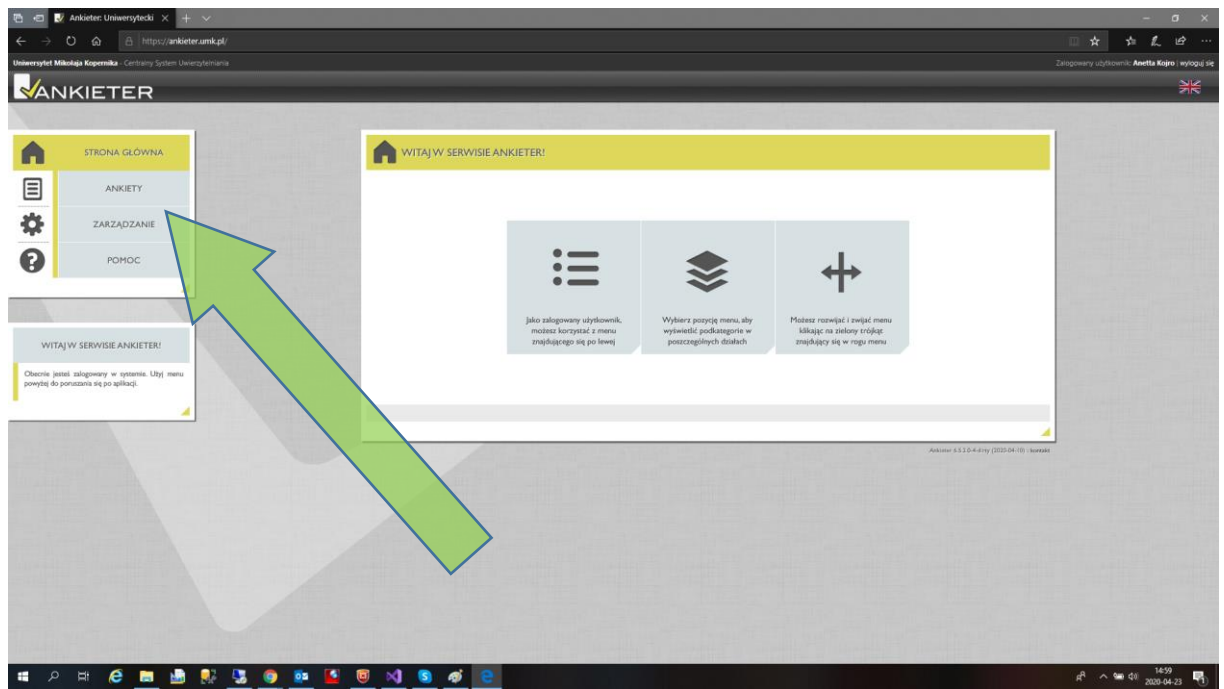

#### **6. W oknie Moje ankiety wskazać:**

- **1) WYBÓR KANDYDATA NA …**
- **2) następnie: Rozpocznij wypełnianie ankiety**

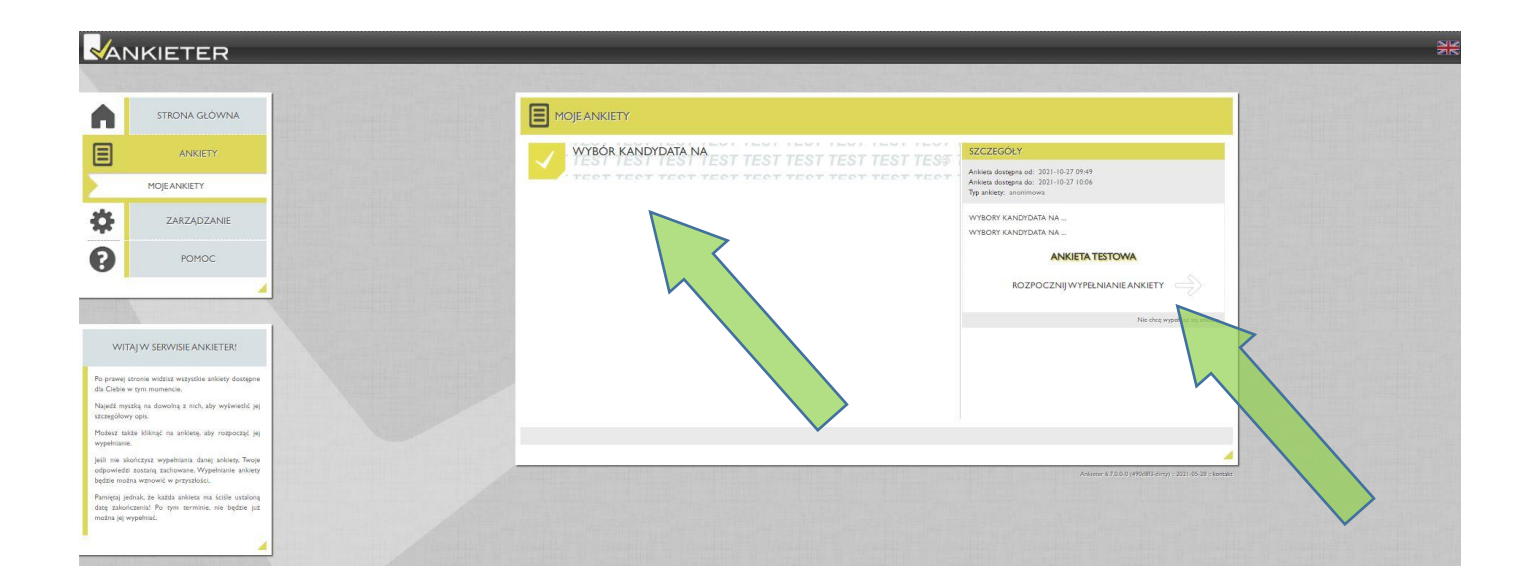

#### **7. Na karcie do głosowania wskazać wybieranych kandydatów i nacisnąć przycisk Dalej**

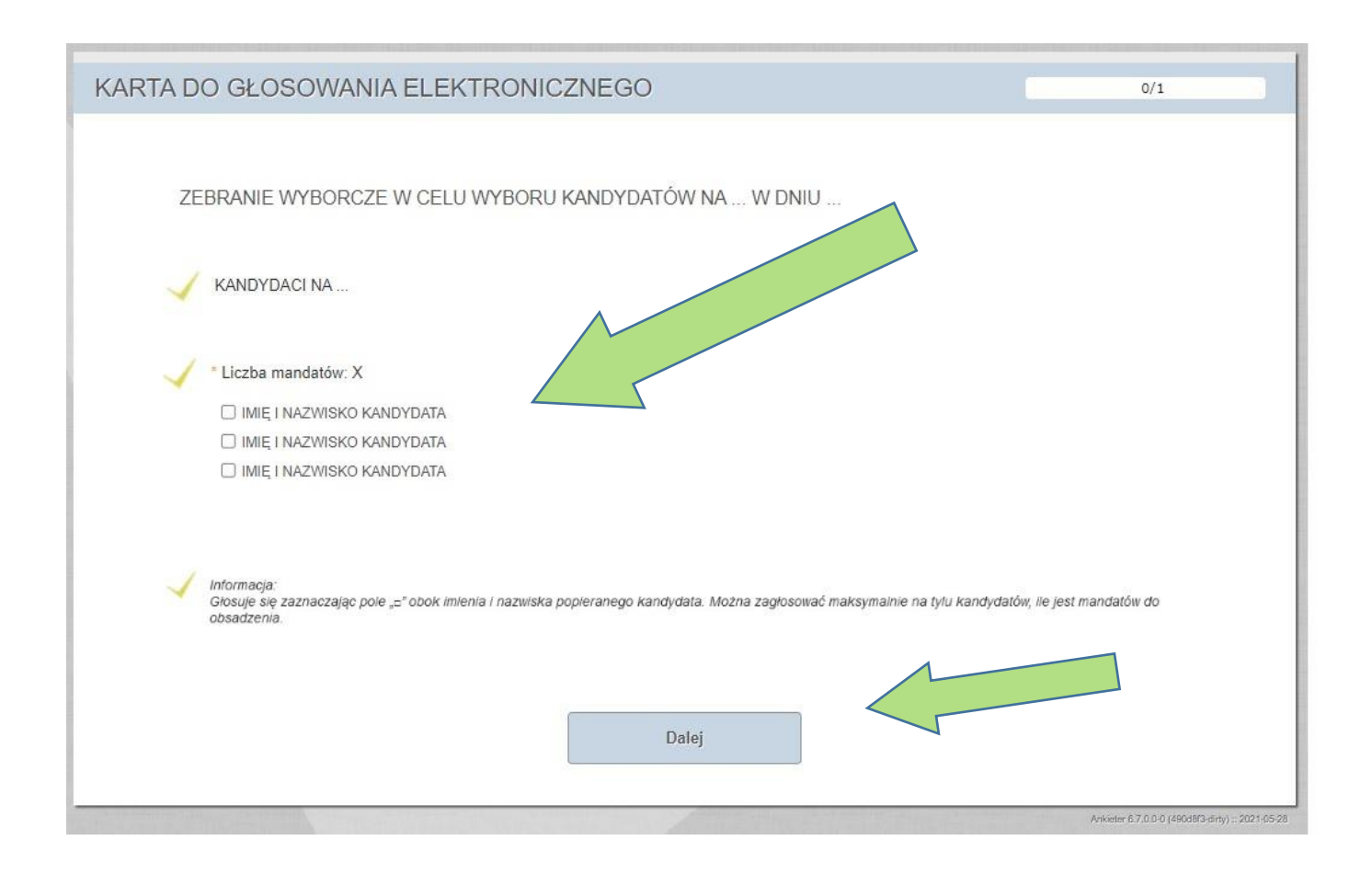

### **8. Głos staje się ważny po naciśnięciu przycisku Prześlij**

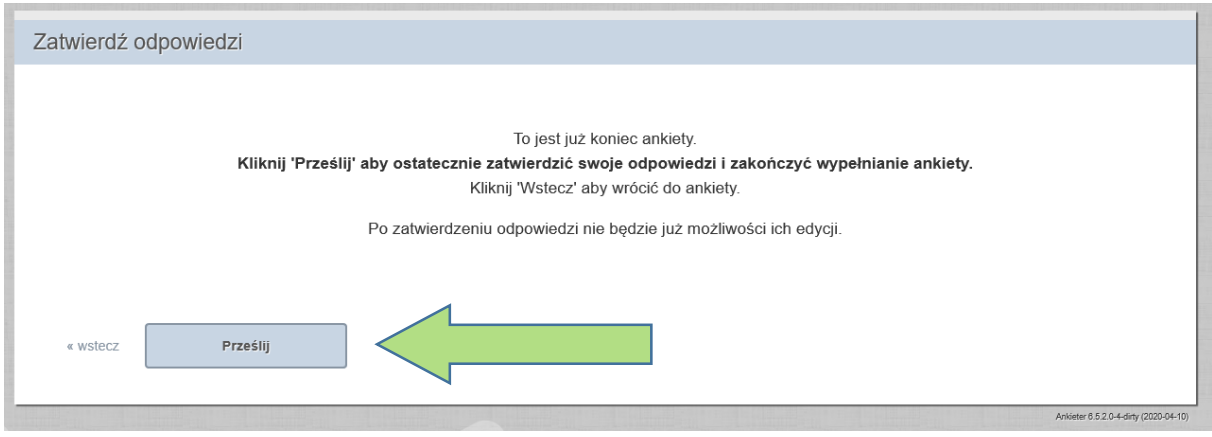

**9. Po prawidłowo zakończonym głosowaniu na ekranie wyświetli się komunikat o zakończeniu ankiety**

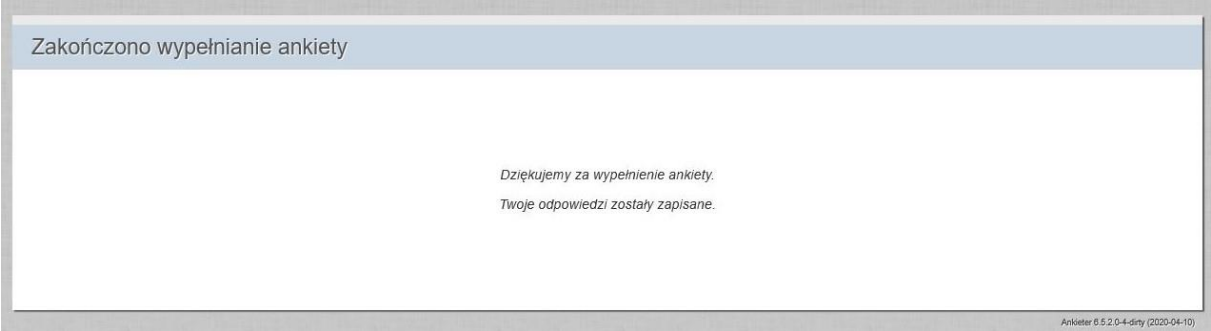